# **Displays, Controls, and Indicators**

# **ScanPoint**® **Remote Display Icons**

The following table illustrates and describes the ScanPoint<sup>®</sup> Remote display icons.

## **ScanPoint**®  **Remote Display Icons**

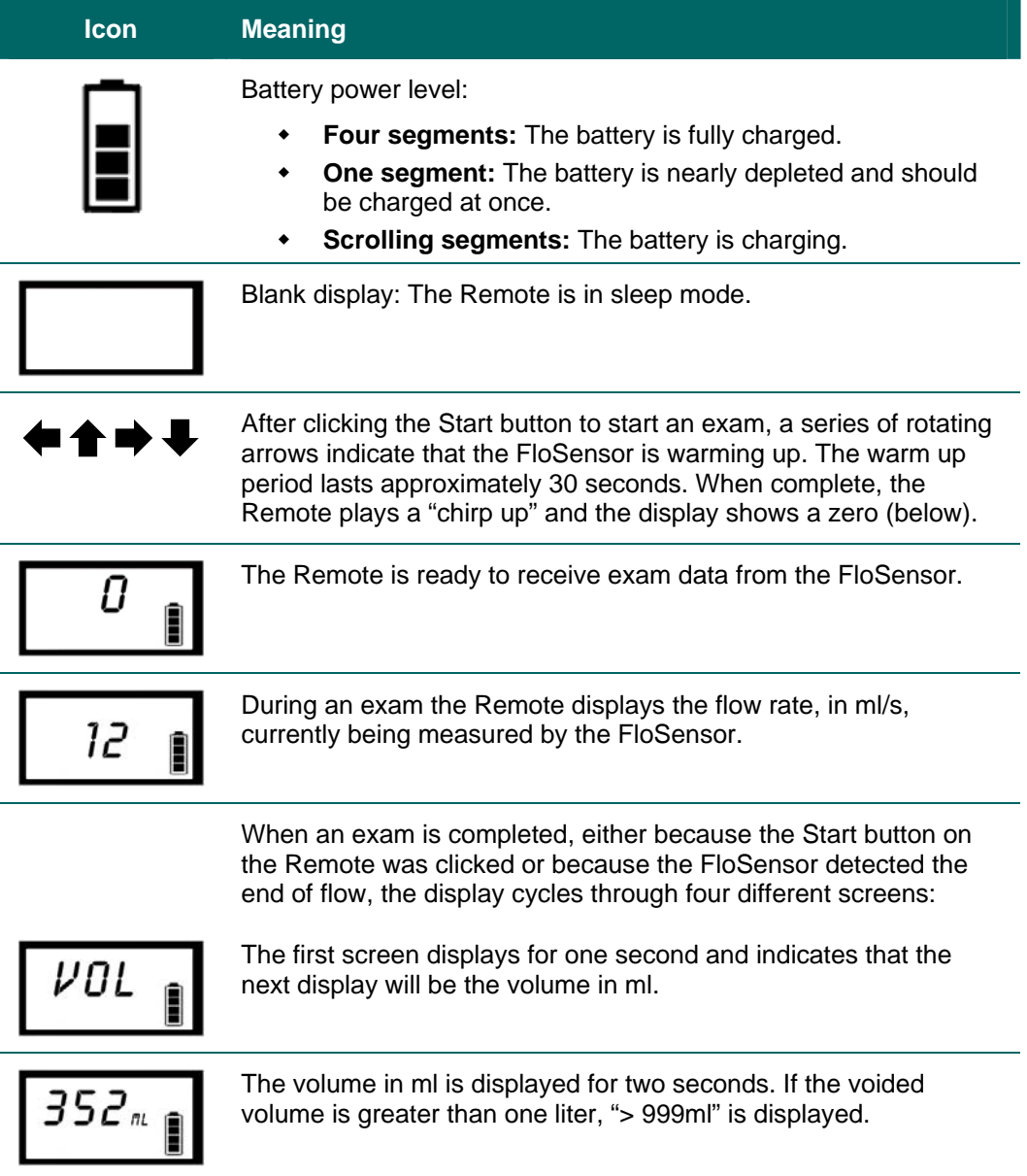

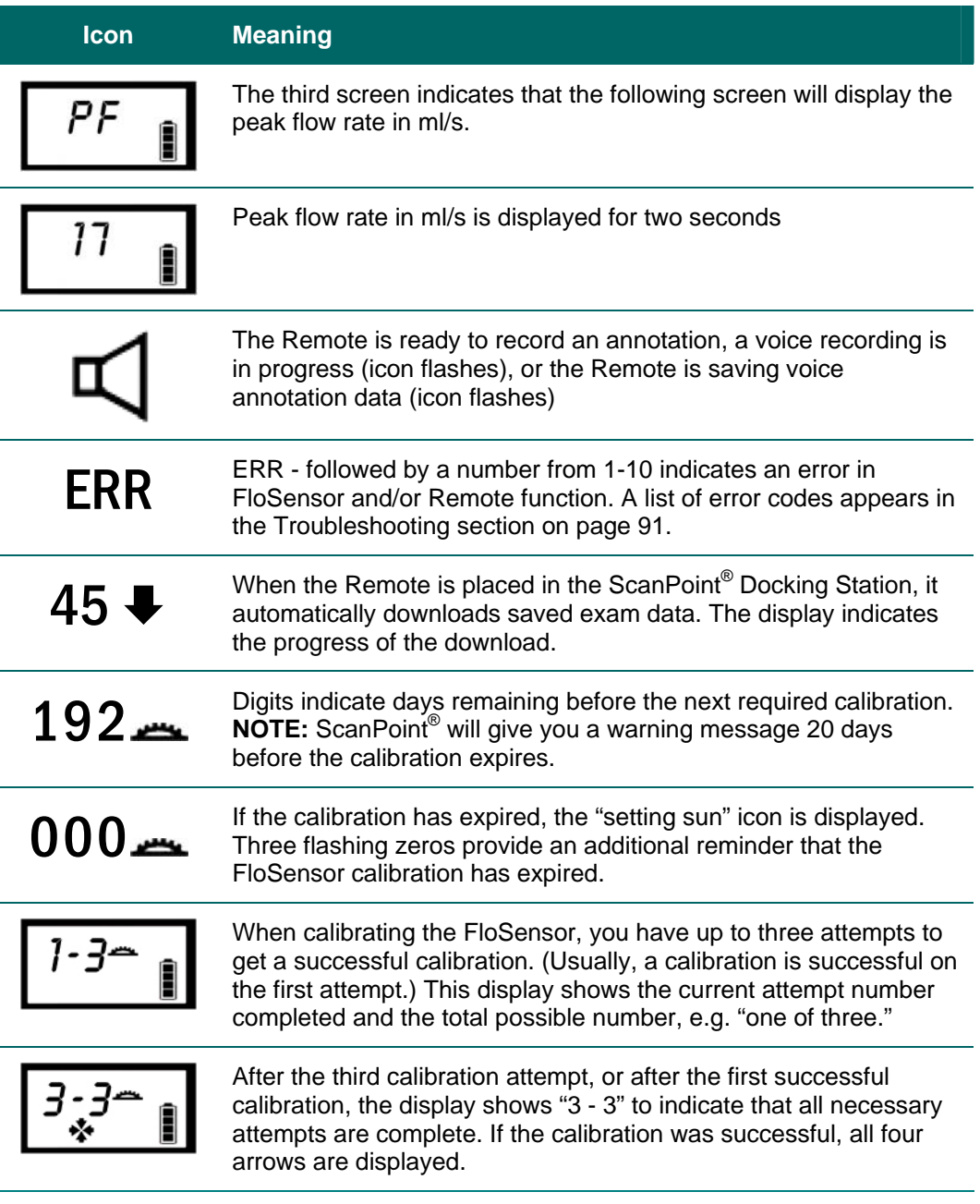

# **ScanPoint**® **Remote Buttons**

The ScanPoint® Remote has two buttons. The Start button, below the display, controls all the Remote operations and functions. The Reset button, in a recess on the back of the Remote, is used only to reactivate the Remote in case it won't resume normal operation.

Use the Start button as follows:

### **Press and Release the Button:**

- Wakes up the Remote when it's sleeping. (If no icons are visible on the display, the Remote is sleeping).
- If the Remote is awake and within range of the FloSensor, a single press and release will create a radio link between the FloSensor and the Remote. The Remote will automatically record any data being transmitted by the FloSensor.
- If the Remote is collecting data from the FloSensor, a single click will stop the transmission.

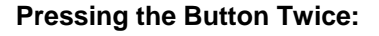

- Wakes up the Remote when it's sleeping. (If no icons are visible on the display, the Remote is sleeping).
- If the Remote is awake and within range of the FloSensor, press the button twice to stop the FloSensor motor. (To restart the FloSensor, either press and release the Start button, or place the FloSensor on the FloCharger and then remove it again.)

### **Press and Hold:**

- **Record an annotation:** If the Remote has an exam stored in memory, press and hold the Start button to record an annotation.
- **Check calibration:** If the Remote does not have exam data stored in memory, press and hold the Start button to see how many days are remaining before the required calibration.

# **ScanPoint**® **Remote Audio Cues**

The Remote speaker plays back voice annotations and also emits several different audio cues to indicate the system status as follows:

**Chirp:** The Remote is ready to measure urine flow.

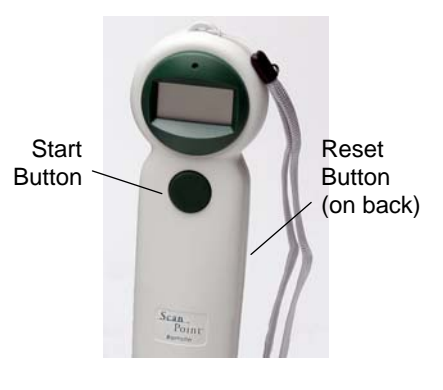

**Chirp Down:** The urine flow has ended and the Remote has stopped receiving data from the FloSensor.

### **High-pitched Repeating Beep:**

The Remote is not receiving data from the FloSensor. This alert is triggered if data transmission from the FloSensor is interrupted for 0.2 seconds. This condition is likely due to radio interference and can usually be remedied by moving the Remote closer to the FloSensor. The Remote must be used within 3 meters of the FloSensor.

### **Siren Chirp:**

During calibration, the siren chirp sounds after a successful calibration. At this point, the Remote must be returned to the ScanPoint® Docking Station to complete the calibration process.

### **Error Chirp:**

During calibration, the error chirp plays after a change in calibration. Another calibration must be performed to confirm the change in calibration.

During exam start up, the error chirp will sound if the Remote cannot make contact with the FloSensor.

# **FloSensor Indicators**

The FloSensor contains a beeper that communicates device status. The FloSensor will sound a beep under following conditions:

- Motor starts
- Motor stops
- Every 3 seconds when the FloSensor and the Remote are in radio contact and are ready to measure and record a uroflow exam. This can signal to the patient that it's okay to begin voiding.

**NOTE:** The clinician should advise patients that the FloSensor will beep every 3 seconds to indicate normal operation and is not a cause for concern. **FloSensor** 

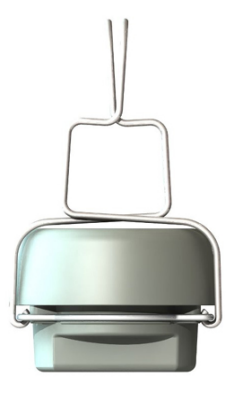

# **FloCharger Indicators**

The FloCharger contains an LED that communicates charging status as follows:

- **Solid green:** The FloSensor is fully charged and ready for use.
- **Alternating green and orange:** The FloSensor is being charged.
- **Solid red:** The FloCharger has stopped charging. There is either some foreign metal object in the FloCharger or the FloCharger or FloSensor may be malfunctioning.

In this case, remove the FloSensor from the charger. Make sure there is nothing in either the charger or in the hole on the sensor and then try charging again. If the problem persists, call Verathon Medical® Customer Care to arrange a replacement.

**No light:** The FloCharger is unplugged.

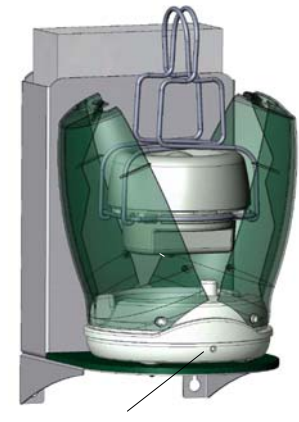

**FloCharger LED**

# **Performing an Exam**

# **Preparing for the Exam**

### **Before you begin the exam:**

- 1. Make sure you are familiar with the parts of the FloPoint® Elite system (see FloPoint**®** Elite Uroflow System Parts and Features on page 16).
- 2. Make sure you have performed all the steps in the setup procedure described in the "Getting Started" which begins on page 20.
- 3. Check the Remote battery icon to make sure the battery has sufficient power.

**NOTE:** If the battery icon appears less than 25% full, return the Remote to the ScanPoint<sup>®</sup> Docking Station until the battery is fully charged.

# **Performing an Exam**

- 1. Pick up the Remote from the ScanPoint® Docking Station and a funnel and bring both items to the restroom. Set both items on the counter while preparing the FloSensor.
- 2. **Prepare the FloSensor.**

Put on a pair of gloves and lift the toilet seat.

Using the handles, remove the FloSensor from the FloCharger clamshell. The FloSensor will beep and the motor will start spinning.

- 3. Spread the handles and place the FloSensor in the toilet bowl as shown in the photo.
- 
- 4. **Place the funnel on top of the FloSensor.**  Place the funnel on top of the FloSensor as shown in the photo. Press the tabs on the funnel under the handles to hold the funnel in place.

Put the seat down or leave it up depending on the preference of the patient.

Remove and dispose of your gloves.

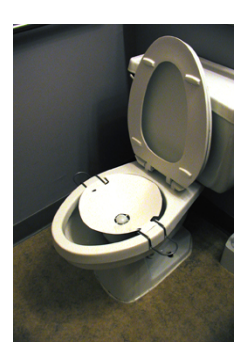

**Start** button

5. **Prepare the ScanPoint® Remote.** 

Press and release the Start button on the Remote. The FloSensor will perform a set of internal self-test to ensure proper functioning.

 If the FloSensor motor is warming up, the Remote will display circling arrows for several seconds.

 Next, the Remote will display a zero and sound a "chirp up" to indicate that the FloSensor and Remote are ready to perform an exam.

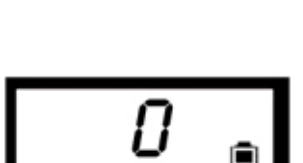

**NOTE:** To indicate that it is ready and waiting, the FloSensor will beep every 3 seconds until a flow is detected. Advise the patient that the beeping is normal and not a cause for concern.

**NOTE:** If no flow is detected for 20 minutes, the FloSensor motor will shut down to preserve battery life. When the Remote button is pushed to start an exam, the motor will re-start.

- 6. To assure the most accurate measurement, instruct the patient to urinate onto the funnel wall closest to the front of the toilet. The patient should not urinate directly onto the FloSensor.
- 7. Leave the Remote within 10 feet of the FloSensor for example, using the supplied lanyard, you can hang the Remote on a hook in the restroom or just outside the restroom door.

**NOTE:** The Remote will emit a high-pitched beep if it begins to lose radio contact with the FloSensor.

### 8. **Ending the Exam.**

When the patient is finished, pick up the Remote and press the button once to end the exam. The Remote play will play a "chirp down" to signal the end of the exam. The FloSensor motor will continue to run for 20 minutes to provide time for cleaning.

**NOTE:** The exam will end automatically if no flow is detected for 3 minutes.

After the exam has ended, the Remote display will cycle through a series of four informational screens:

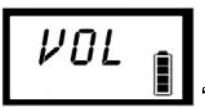

 "VOL" Displays for one second indicating that the following screen will display the total voided volume measured in ml.

$$
352m
$$

 Total volume of urine voided displays for 2 seconds. If the total is greater than one liter, "> 999 ml" is displayed.

$$
\begin{array}{c}\n\mathsf{P} \mathsf{F} \\
\end{array}
$$

 "PF" displays for one second indicating that the following screen will display the peak flow rate measured in ml/s.

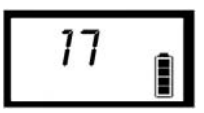

Peak flow rate measured in ml/s displays for 2 seconds..

### 9. **Prepare the Quick Clean solution.**

While the patient is performing the exam, prepare 2 liters of Quick Clean solution (see instructions on page 55).

## **10. Record a voice annotation (optional).**

See the following instructions.

# **Recording a Voice Annotation**

After performing an exam, you can record additional information about a patient to be stored with the exam results.

### **To record a voice annotation:**

1. Press and hold the Start button until you hear a beep (about three seconds). The recording icon is displayed. Continue to hold the button until you have finished recording the annotation.

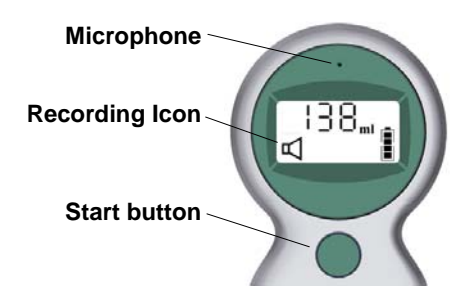

2. The microphone is located just above the display. Hold the microphone approximately 6 inches (15 cm) from your mouth when you are recording the annotation, and speak clearly.

Be sure to include all relevant exam information, such as patient ID, age, gender, date and time, position (sitting or standing), whether or not the void was typical for that patient, and the name of the person performing the exam.

A total of 10 seconds of recording time is available. If you exceed 10 seconds, the Remote will beep to indicate that recording has stopped.

- 3. When you have finished recording the annotation, release the Start button. The Remote will beep to indicate that recording has stopped.
- 4. The Remote will automatically play back the annotation.
	- If you wish to re-record your annotation, start over at the first step in the annotation procedure. You must begin re-recording within 5 seconds after playback has stopped.
	- If the annotation is satisfactory, the Remote stores the annotation in flash memory.
- 5. At this point the Remote is ready to start the Quick Clean procedure.

Cleaning procedures are described in detail in the next section of this manual beginning on page 55.

# **Cleaning and Maintenance**

### **WARNING! Possible device damage.**

Failure to heed the following warnings may cause device damage not covered by the FloPoint<sup>®</sup> Elite warranty.

- $\bullet$  When cleaning FloPoint<sup>®</sup> Elite components, do not use any products that contain ammonia.
- Do not subject any FloPoint® Elite device to steam sterilization or ethylene oxide sterilization.
- Cleaning products containing bleach can tarnish the FloSensor handles. Tarnish can be readily removed using stainless steel cleaner.

# **FloSensor Cleaning Procedures**

### **Quick Clean Procedure**

- 1. While a patient is performing an exam, prepare two liters of Quick Clean solution: a 10% solution of non-abrasive disinfecting cleaner.
- 2. After the exam is completed, put on a pair of gloves, remove and dispose of the paper funnel from the top of the FloSensor and verify that the FloSensor is still running.

**NOTE:** Do not flush the paper funnel down the toilet. Dispose of it as appropriate for medical waste.

If the FloSensor is not running, click the button on the Remote to restart the FloSensor.

**NOTE:** If the Remote is holding onto an exam, first record a voice annotation to save the exam data and then press the button to start the FloSensor.

- 3. Flush the toilet to eliminate any urine.
- 4. After the toilet finishes flushing, pour the two liters of Quick Clean solution through the FloSensor. Flush the toilet again.
- 5. Remove the FloSensor from the toilet, dry it with a clean paper towel and place it back on the FloCharger. The FloCharger LED will begin to alternate orange/green to indicate charging. Close the clamshell doors
- 6. Remove and dispose of your gloves.

### **Solid Material Cleaning Procedure**

If any solid material enters the FloSensor, the top portion of the FloSensor may be disassembled to facilitate cleaning.

### **CAUTION! Risk of equipment damage.**

The FloSensor disk is fragile. Take care to avoid damaging the disk while the funnel support is separated from the FloSensor. Do not drop or bump the FloSensor or lay it on its side while it is disassembled.

### **Figure 8. FloSensor Components**

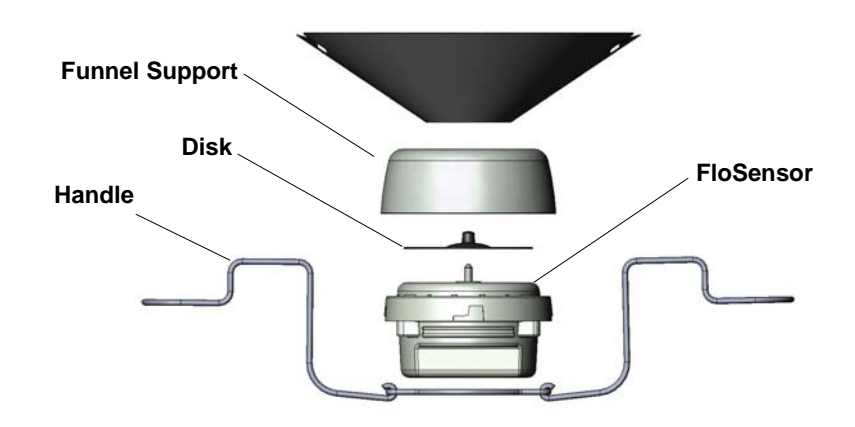

- 1. Put on a pair of gloves.
- 2. Remove and properly dispose of the funnel. Do not flush it down the toilet.
- 3. Check to see if the FloSensor motor is still running. If the motor is still running, press the button on the Remote twice to stop the motor. Verify that the motor has stopped running.
- 4. Remove the funnel support by turning it counter-clockwise and lifting it away from the FloSensor disk.

#### **CAUTION! Risk of personal injury and/or equipment damage.**

Unless care is taken to stop the FloSensor motor, the FloSensor disk may still be spinning when the funnel support is removed. Take care to avoid injury and debris dispersion. Do not remove the funnel support if the sensor disk is still spinning.

- 5. Remove the solid material. Clean the FloSensor and the funnel support using a disinfecting cleaner.
- 6. Replace the funnel support by carefully seating it on the FloSensor and turning it clockwise to lock. Take care not to contact the sensor disk during this process.
- 7. Remove and dispose of your gloves.

# **FloCharger Cleaning Procedure**

- 1. Unplug the FloCharger AC adapter from the mains (wall outlet).
- 2. Remove the clamshell from the FloCharger base.
- 3. Dry any liquid remaining in the charging well.
- 4. Using a disinfecting wipe, clean all the surfaces of the FloCharger.
- 5. Replace the clamshell on the FloCharger base.
- 6. Plug the FloCharger back into the wall outlet.

# **ScanPoint**® **Remote Cleaning Procedure**

To clean the Remote, use a germicidal wipe or a soft cloth dampened with IPA (70% isopropyl alcohol) or an appropriate hospital cleaning agent, to wipe the surfaces of the Remote until it is thoroughly cleaned.

# **Label Writer Cleaning and Maintenance**

The ScanPoint $^{\circledast}$  Label Writer is designed to give you long and trouble-free service, while requiring very little maintenance. You'll get the best possible performance from your Label Writer if you follow the setup instructions that appear on page 39.

To keep your Label Writer printer working properly, you should clean it from time to time. Dusting the outside of the printer occasionally will help keep foreign matter from getting inside the printer. However, it is still a good idea to periodically perform some basic interior maintenance.

You can easily clean your Label Writer printer using the following items:

- Lint-free cloth.
- Isopropyl alcohol, diluted dishwashing detergent, or diluted glass cleaner. (If you use glass cleaner, make sure it does not contain ammonia.)
- Small, soft brush, such as a paint brush.

### **Cleaning the Exterior and Interior of Your Printer**

- 1. Turn off the printer and disconnect the power cord.
- 2. Use the lint-free cloth to wipe the exterior of the printer. Remove dirt and smudges with one of the cleaning solutions mentioned above.
- 3. Open the top cover.
- 4. Use a small, soft brush/cotton swab to whisk away paper dust and other stray particles from the inside of the printer.
- 5. Remove the roll of labels to clean under the roll.

If you have a Label Writer cleaning card, follow the instructions printed on its packaging and feed it through the printer mechanism.

- 6. Reconnect the power cord and turn on the printer.
- 7. Reload the roll of labels and close the top cover.

# **Regular Inspections and Maintenance**

Verathon<sup>®</sup> recommends that the FloPoint<sup>®</sup> Elite system be calibrated once a year. For more information, please refer to the Calibration section in this manual and contact Verathon Medical<sup>®</sup> Customer Care at 1.800.331.2313 (US and Canada only). International customers, please refer to the contact information on page 21).

### **Weekly Inspections**

Once a week, you should inspect the FloPoint® Elite for physical faults or cracks. Any apparent cracks or faults in the FloSensor, FloCharger, or ScanPoint® Remote must be referred to an authorized FloPoint® Elite Service Center or your local FloPoint® Elite distributor

**IMPORTANT!** If you see any physical faults or cracks in the instrument, discontinue use immediately and contact your local Verathon Medical® representative or the Verathon Medical® Customer Care Department at 1.800.331.2313.

# **Repairing FloPoint**® **Elite Devices**

The FloPoint® Elite Uroflow System components: ScanPoint® Remote, FloSensor, and FloCharger, and ScanPoint® Docking Station, are completely sealed. There are no userserviceable components. Verathon® does not make available any type of circuit diagrams, component parts lists, descriptions, or other information that would be required for repairing the device and related accessories.

Premium Warranty Total Customer Care Plan customers have access to loaner,

replacement units and free shipping options which vary according to plan.

If you have any questions, please contact your local Verathon Medical<sup>®</sup> representative or the Verathon Medical® Customer Care Department at 1.800.331.2313.

# **Device Disposal**

The FloPoint® Elite Uroflow System and related devices may contain lead, batteries, and other environmentally hazardous materials. When the FloPoint® Elite Uroflow System has reached the end of its useful service life, return the device and related accessories to a Verathon® Service Center for proper disposal. Alternatively, follow your local protocols for hazardous waste disposal.

# **Managing Exam Results in ScanPoint**® **with QuickPrint**

# Managing Exam Results in ScanPoint® with QuickPrint **Starting ScanPoint**® **with QuickPrint**

Once ScanPoint® with QuickPrint is installed, it starts automatically every time you turn on your computer. There is no need for you to open it manually. You can verify that ScanPoint<sup>®</sup> with QuickPrint is open and running by confirming the presence of the ScanPoint® icon in your system tray (in the lower right corner of your screen near the clock).

ScanPoint<sup>®</sup> with QuickPrint stays in the background and becomes active only when you place a FloPoint® instrument that is holding exam information into the ScanPoint® .<br>Docking Station (the ScanPoint® Docking Station must be connected to the computer's USB port).

If ScanPoint<sup>®</sup> with QuickPrint is running in the background, you can open it manually by double-clicking the ScanPoint<sup>®</sup> icon in your system tray.

If ScanPoint<sup>®</sup> with QuickPrint is not running, you will not see the ScanPoint<sup>®</sup> icon in the system tray. To open it, either double-click the ScanPoint® QuickPrint icon on your desktop or open the Start menu and select:

**Programs** > **Verathon Medical**® > **ScanPoint**®  **with QuickPrint** > **ScanPoint**®  **with QuickPrint.**

# **ScanPoint**® **with QuickPrint Windows Icons**

The ScanPoint® with QuickPrint window displays a status box and if appropriate, a message icon (Figure 9).

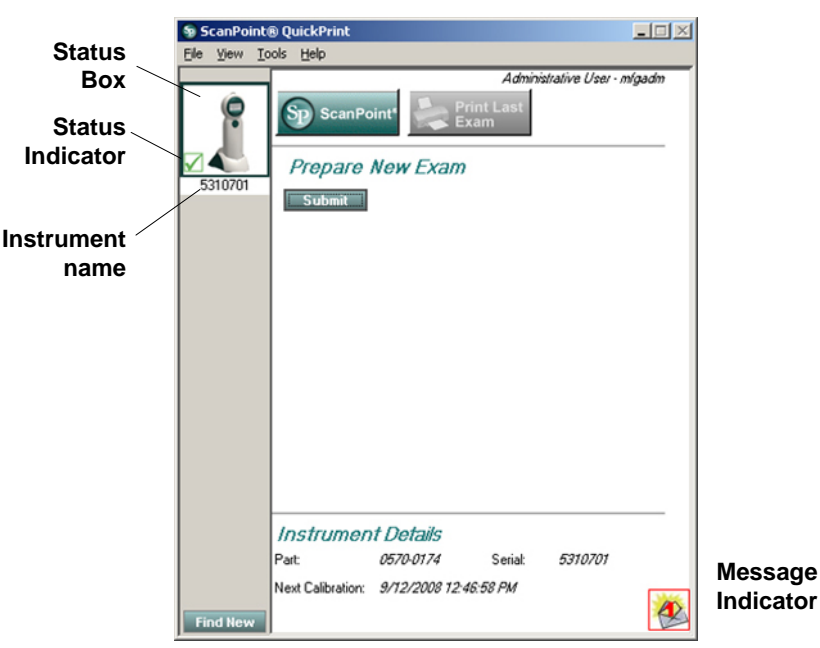

### **Figure 9. QuickPrint Window with Status Box and Message Icon**

Status Box symbols have the following meanings:

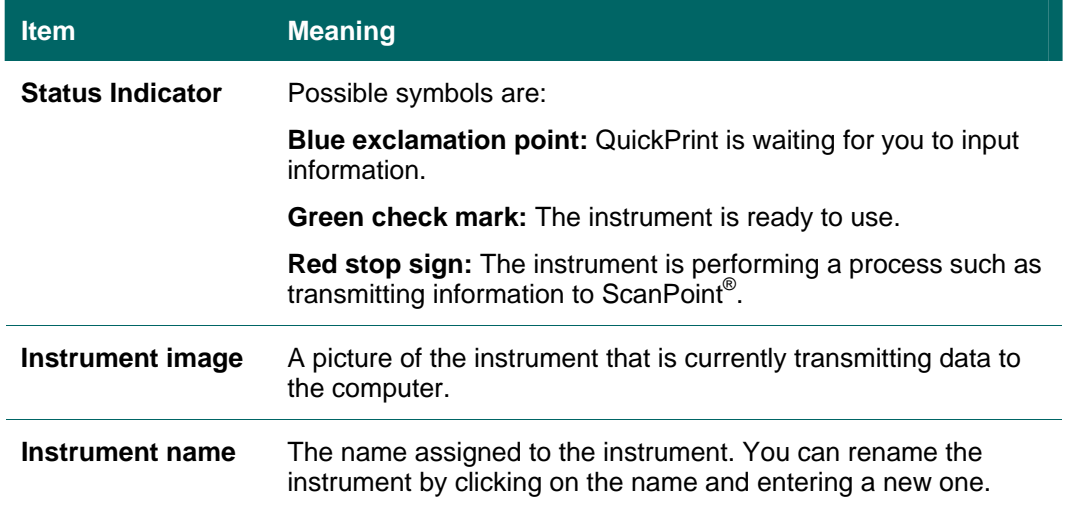

## **Using Multiple ScanPoint**®  **Docking Stations**

If you have more than one FloPoint® instrument with multiple Remotes and ScanPoint® Docking Stations, you will see one status box for each available device. The currently active instrument is indicated by a solid border around the status box. To communicate with a different instrument, click its instrument image in the appropriate status box.

#### **The Message Indicator**

This icon indicates the number of ScanPoint® messages you have waiting to be viewed. To view the messages, click the icon. If there is more than one message, you will be able to move through a scrollable list of message headings. The messages are "Read Only." You cannot create a text reply, although you can select YES / NO buttons, as appropriate.

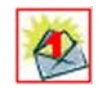

## **Completing an Unannotated Exam**

Perform the following steps to complete an exam only if you *did not* enter a voice annotation.

If you did enter a voice annotation, see "Completing a Voice-Annotated Exam" on page 63.

**NOTE:** The following procedure assumes that you have performed an exam as described in Performing an Exam beginning on page 51.

### **If You Did Not Enter a Voice Annotation**

1. Place your Remote into the ScanPoint® Docking Station connected to your computer. Exam results are automatically transmitted to ScanPoint®. As the exams are being transmitted to ScanPoint<sup>®</sup>, the Remote display shows the percentage of the data that has been transferred.

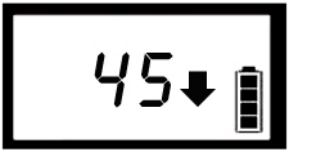

### **IMPORTANT! Unsaved exam data could be lost.**

If the battery is low or the ScanPoint $^{\circ}$  Remote goes into sleep mode (after 20 continuous minutes of non-use or charging), unsaved exam data is lost.

2. If you chose not to be prompted for exam information when you set your user preferences, the instrument automatically transmits the exam data.

When the transmission is complete, QuickPrint prints the results according to the user preferences you previously selected.

**NOTE**: You can view sample report formats at the end of this section or by going to the Help menu and selecting Report Type Samples.

3. If you chose to be prompted for information when you specified your user preferences, the Exam Details dialog box appears, displaying the prompts you requested.

**NOTE:** Depending on the prompts you requested, the dialog box you see may differ from the following illustration (Figure 10).

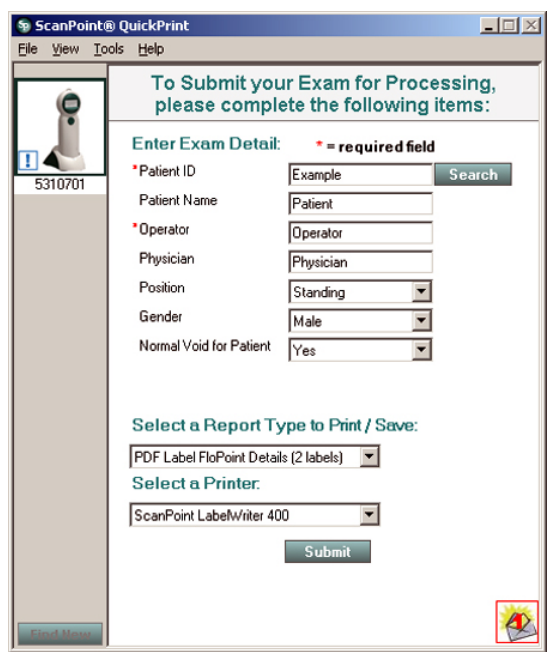

#### **Figure 10. Patient Detail Dialog**

4. Enter the appropriate information according to the following table:

# **IMPORTANT! Required fields.**

Fields marked with a red asterisk  $(*)$  are required in order for the exam to be available later in ScanPoint®.

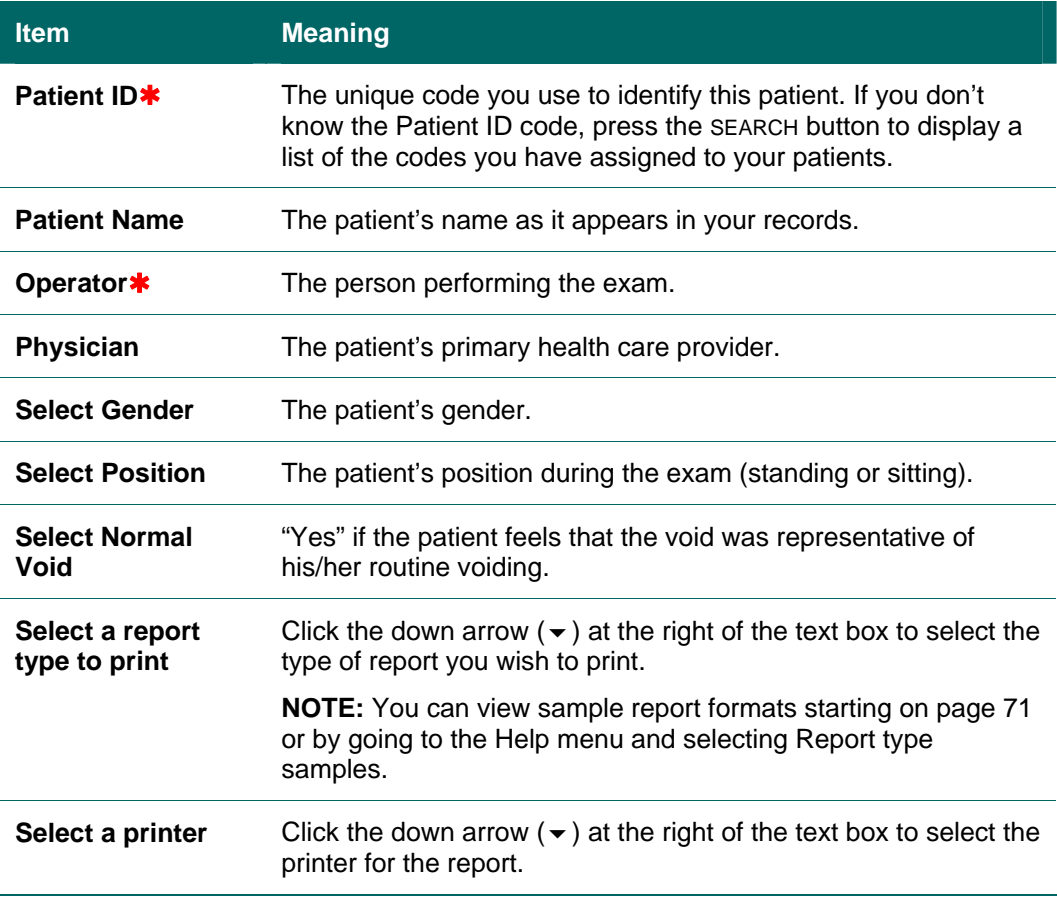

5. When the dialog is complete, click the SUBMIT button. The information is transmitted to ScanPoint® and the report is printed.

For more information on viewing and printing past exam results in ScanPoint<sup>®</sup>, see "Viewing Exam Results in ScanPoint® Online" beginning on page 66.

# **Reprinting an Exam**

After printing the exam results through QuickPrint, you can print them again with the same or different printer or report format.

**NOTE:** You can reprint the most recent exam from QuickPrint. Use ScanPoint® to print older past exams. See "Viewing Exam Results in ScanPoint<sup>®</sup> Online" beginning on page 66 for more information on printing saved exam results from ScanPoint®.

#### **To Reprint the Most Recent Exam Results**

- 1. Place the Remote used to take the exam in the ScanPoint<sup>®</sup> Docking Station.
- 2. From the QuickPrint File menu, select PRINT LAST EXAM.
- 3. The Print Last Exam dialog prompts you for the report type and printer. Complete the dialog and click SUBMIT.

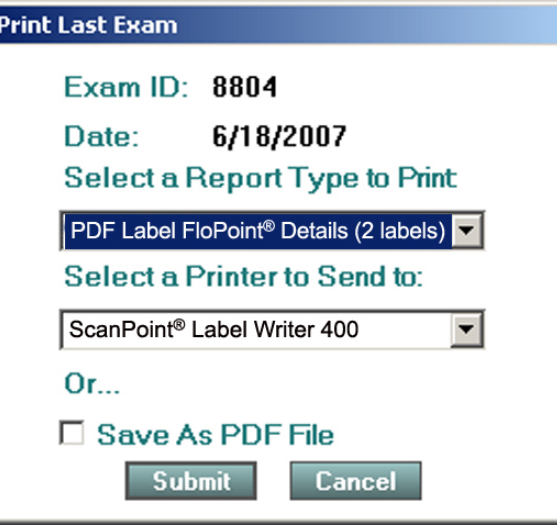

## **Completing a Voice-Annotated Exam**

**NOTE:** If you did not add a voice annotation to the exam, refer to "Completing an Unannotated Exam" on page 60.

1. Place the Remote in the ScanPoint® Docking Station connected to your computer. Exam results are automatically transmitted to ScanPoint® . As the exams are being transmitted to ScanPoint®, the Remote display shows the percentage of the data that has been transferred.

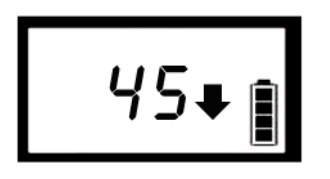

After all the exam data are downloaded, the ScanPoint® New Exam Results window opens (Figure 11).

| Scan<br>Point                                   | <b>New Exam Results</b>          |                     |                                      |                          |                 | <b><i>NVERATHON</i></b> |   |
|-------------------------------------------------|----------------------------------|---------------------|--------------------------------------|--------------------------|-----------------|-------------------------|---|
| <b>Bladder Monitor</b>                          | Click the column heading to sort |                     |                                      |                          |                 |                         |   |
| <b>BladderScan®</b><br><b>BladderScan® UEBW</b> | Patient ID                       | <b>Patient Name</b> | <b>Exam Date</b>                     | <b>Exam Type</b>         | <b>Operator</b> | <b>Exam Result</b>      | N |
| <b>Mobile BladderScan®</b>                      |                                  |                     | Wednesday, June 20, 2007 10:09:31 AM | BVI9400                  |                 | <b>Enter Details</b>    |   |
| <b>Pediatric</b>                                |                                  |                     | Wednesday, June 20, 2007 10:10:10 AM | BVI9400                  |                 | <b>Enter Details</b>    |   |
| <b>BladderScan®</b>                             |                                  |                     | Wednesday, June 20, 2007 9:52:51 AM  | FloPoint(R) Elite        |                 | <b>Enter Details</b>    |   |
| <b>View Exam Results</b>                        |                                  |                     | Wednesday, June 20, 2007 9:44:23 AM  | FloPoint(R) Elite        |                 | <b>Enter Details</b>    |   |
| <b>New Exams</b>                                | Example                          | Patient             | Friday, May 25, 2007 1:44:00 PM      | Bladder Mass             | Operator        | Available               |   |
| <b>Past Exams</b><br><b>Bladder Monitor</b>     | Example                          | Patient             | Wednesday, June 20, 2007 9:41:00 AM  | Bladder Mass             | Operator        | Available               |   |
| <b>Assignment</b>                               | Example                          | Patient             | Wednesday, June 20, 2007 9:57:00 AM  | Bladder Volume           | Operator        | Available               |   |
| Calibration                                     | Example                          | Patient             | Wednesday, June 20, 2007 9:42:00 AM  | Bladder Volume           | Operator        | Available               |   |
| verathon.com                                    | Example                          | Patient             | Wednesday, June 20, 2007 9:35:13 AM  | FloPoint(R) Elite        | Operator        | Available               |   |
| Help                                            | Example                          | Patient             | Wednesday, June 20, 2007 9:42:48 AM  | FloPoint(R) Elite        | Operator        | Available               |   |
|                                                 | Example                          | Patient             | Wednesday, June 20, 2007 9:35:00 AM  | Pediatric Bladder Volume | Operator        | Available               |   |
|                                                 | Example                          | Patient             | Wednesday, June 20, 2007 9:36:00 AM  | Pediatric Bladder Volume | Operator        | Available               |   |
|                                                 |                                  |                     |                                      |                          |                 | <b>Refresh</b>          |   |

**Figure 11. New Exams Results Window** 

2. In the ScanPoint<sup>®</sup> New Exam Results window, any exams that have not yet been viewed in ScanPoint® are displayed.

By default, the exams are arranged in order by Patient ID. To arrange the exams in a different order, click the appropriate column heading. For example, to arrange the exams in order by Exam Date, click the Exam Date column heading. The exams are listed in order from oldest to most recent. To reverse the date order, click the Exam Date column heading again.

3. In the Exam Result column, exams that display an ENTER DETAILS link have a voice annotation but are missing required exam details.

To complete exams with missing details, Click the ENTER DETAILS link corresponding to the desired exam. A blank Patient information dialog will open (Figure 12).

4. Click the LISTEN button to play the annotation. You can replay the annotation as many times as necessary.

**Figure 12. New Exam Results Dialog** 

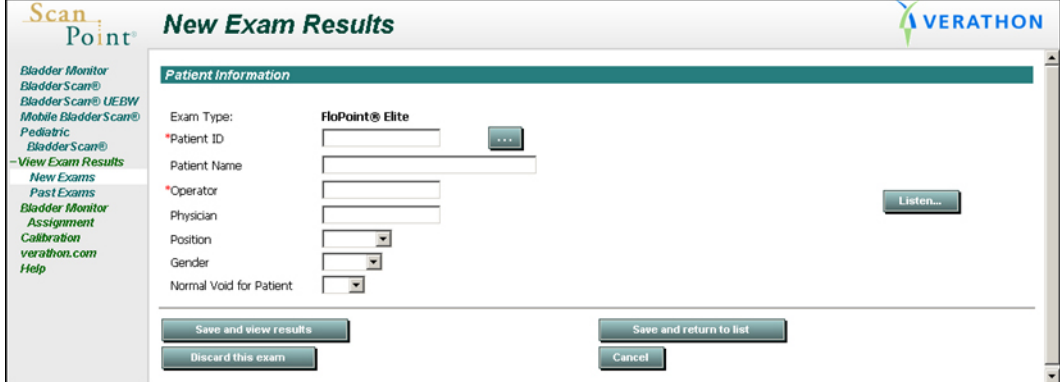

5. Fill out the dialog fields according to the information in this table (Figure 13):

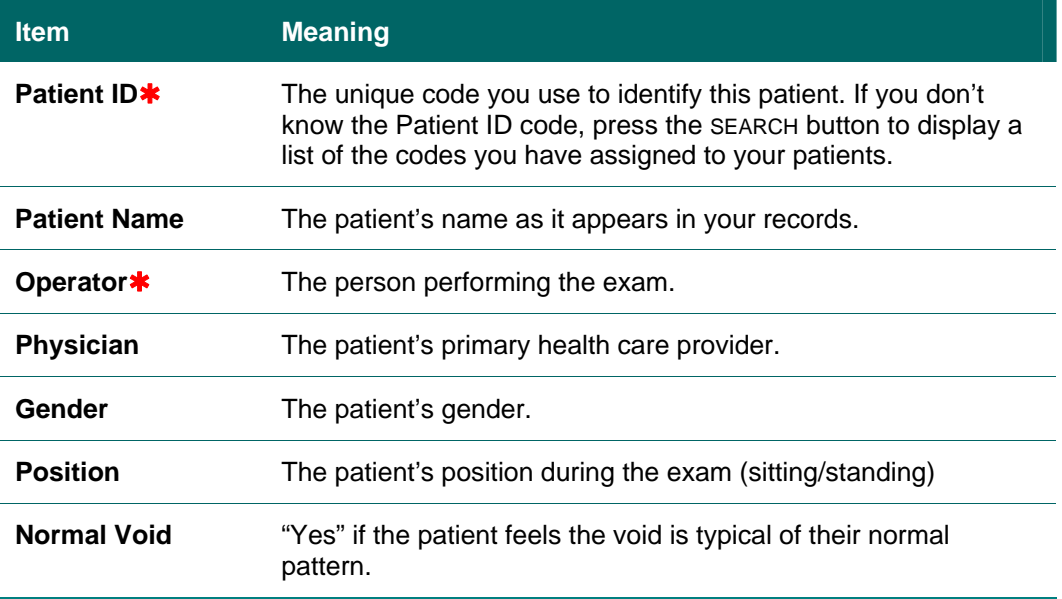

#### **Figure 13. Patient details added to an exam record**

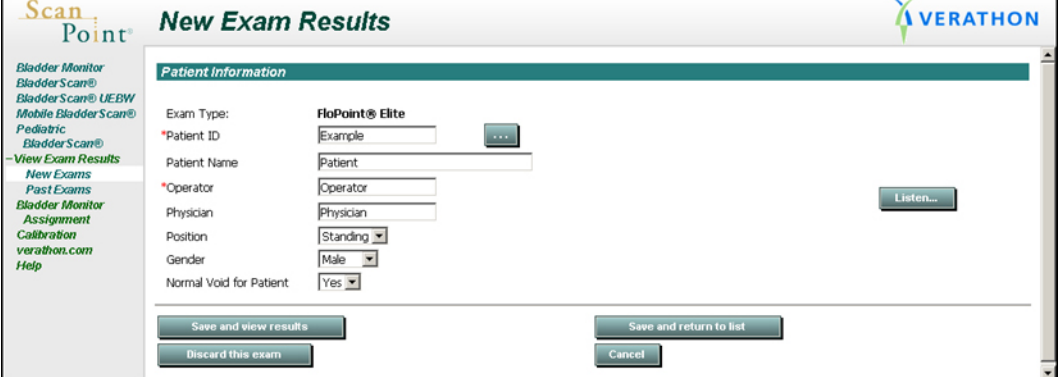

6. To save your entries and return to the New Exam list, click the SAVE AND RETURN TO LIST button or the SAVE AND VIEW RESULTS button. This exam will remain in the New Exams list until you view the results.

To delete the exam and return to the New Exams list, click the DISCARD THIS EXAM button.

**NOTE:** For more information on viewing and printing results in ScanPoint® , see "Viewing Exam Results in ScanPoint® Online" on page 66.

7. When you are finished, close the ScanPoint® window by clicking the  $\boxtimes$  in the upper right corner of the window.

# **Viewing Exam Results in ScanPoint**® **Online**

QuickPrint automatically prints the current exam results from your instrument. To view or print previous exam results, you must use ScanPoint® Online.

The information in this section explains how to view, approve, and print exam results in ScanPoint<sup>®</sup> Online.

You can use any computer with an Internet connection to open ScanPoint® Online and view and print exam results. However, no matter which computer you use, you can view only exams performed at your facility and saved in your facility's ScanPoint® account.

## **Starting ScanPoint**®  **Online**

To start ScanPoint® Online, choose the appropriate procedure:

### **Starting ScanPoint**®  **Online - ScanPoint**®  **with QuickPrint is already installed:**

- 1. Open the QuickPrint window by double-clicking the ScanPoint® icon in the system tray.
- 2. Start the ScanPoint® system by clicking the SCANPOINT<sup>®</sup> button in the QuickPrint window or by selecting LAUNCH SCANPOINT<sup>®</sup> from the View menu.

## **Starting ScanPoint**®  **Online - ScanPoint**® **with QuickPrint is not installed:**

- 1. Open your Internet Explorer browser and navigate to the ScanPoint® Web site at http://my.scanpoint.com.
- 2. In the Sign In dialog box, enter the User Name and Password assigned to you by Verathon<sup>®</sup>.
- 3. Click the SIGN IN button to open the initial ScanPoint® window.

Exam results are divided into two categories: New and Past.

**New:**

These are exam results that have been transmitted to ScanPoint® Online from QuickPrint but not yet viewed. Using ScanPoint® Online, you can review these exams and accept or reject them. Once viewed, the exams are automatically moved to the Past Exams list.

New Exams that have an ENTER DETAILS link in the Exam Result column have voice annotations but are missing exam details. When viewing these exams, you can listen to the voice recording associated with the exam, enter exam details, and view the results. For more information, see "Completing a Voice-Annotated Exam" on page 63.

◆ **Past:** Exam results that have already been reviewed in ScanPoint<sup>®</sup> and that have been accepted or rejected.

## **Viewing Exam Results**

### 1. **Click NEW EXAMS:** On the ScanPoint<sup>®</sup> menu, at the left side of the window, click NEW EXAMS. (You

may need to expand the View Exam Results menu to see this option.). The New Exam Results page will open (Figure 14).

**Figure 14. New Exam Results Page** 

| Scan<br>$Point^*$                             | <b>New Exam Results</b>          |                     |                                      |                          |                 |                      | <b><i>NVERATHON</i></b> |  |
|-----------------------------------------------|----------------------------------|---------------------|--------------------------------------|--------------------------|-----------------|----------------------|-------------------------|--|
| <b>Bladder Monitor</b><br><b>BladderScan®</b> | Click the column heading to sort |                     |                                      |                          |                 |                      |                         |  |
| <b>BladderScan® UEBW</b>                      | <b>Patient ID</b>                | <b>Patient Name</b> | <b>Exam Date</b>                     | Exam Type                | <b>Operator</b> | <b>Exam Result</b>   | N                       |  |
| <b>Mobile Bladder Scan®</b>                   |                                  |                     | Wednesday, June 20, 2007 10:09:31 AM | BVI9400                  |                 | <b>Enter Details</b> |                         |  |
| <b>Pediatric</b>                              |                                  |                     | Wednesday, June 20, 2007 10:10:10 AM | BVI9400                  |                 | <b>Enter Details</b> |                         |  |
| <b>BladderScan®</b>                           |                                  |                     | Wednesday, June 20, 2007 9:52:51 AM  | FloPoint(R) Elite        |                 | <b>Enter Details</b> |                         |  |
| View Exam Results                             |                                  |                     | Wednesday, June 20, 2007 9:44:23 AM  | FloPoint(R) Elite        |                 | <b>Enter Details</b> |                         |  |
| <b>New Exams</b>                              | Example                          | Patient             | Friday, May 25, 2007 1:44:00 PM      | Bladder Mass             | Operator        | <b>Available</b>     |                         |  |
| <b>Past Exams</b>                             | Example                          | Patient             | Wednesday, June 20, 2007 9:41:00 AM  | Bladder Mass             | Operator        | Available            |                         |  |
| <b>Bladder Monitor</b><br><b>Assignment</b>   | Example                          | Patient             | Wednesday, June 20, 2007 9:57:00 AM  | Bladder Volume           | Operator        | Available            |                         |  |
| Calibration                                   | Example                          | Patient             | Wednesday, June 20, 2007 9:42:00 AM  | Bladder Volume           | Operator        | <b>Available</b>     |                         |  |
| verathon.com                                  | Example                          | Patient             | Wednesday, June 20, 2007 9:35:13 AM  | FloPoint(R) Elite        | Operator        | Available            |                         |  |
| Help                                          | Example                          | Patient             | Wednesday, June 20, 2007 9:42:48 AM  | FloPoint(R) Elite        | Operator        | Available            |                         |  |
|                                               | Example                          | Patient             | Wednesday, June 20, 2007 9:35:00 AM  | Pediatric Bladder Volume | Operator        | <b>Available</b>     |                         |  |
|                                               | Example                          | Patient             | Wednesday, June 20, 2007 9:36:00 AM  | Pediatric Bladder Volume | Operator        | Available            |                         |  |
|                                               |                                  |                     |                                      |                          |                 | <b>Refresh</b>       |                         |  |

### 2. **Sort and review exam data:**

Exam results are sortable. By default, exam results are displayed in order by the Patient ID number. To arrange the exams in a different order, click in the appropriate column heading. For example, to sort the exams by date, click the Exam Date column heading. By default, the exams are listed in order from the oldest at the top to the most recent at the bottom. To reverse the date order, click the Exam Date heading again.

#### 3. **Open an Exam Details page:**

Click the AVAILABLE link to the right of the exam you want to view. A new window will open containing the exam results (Figure 15).

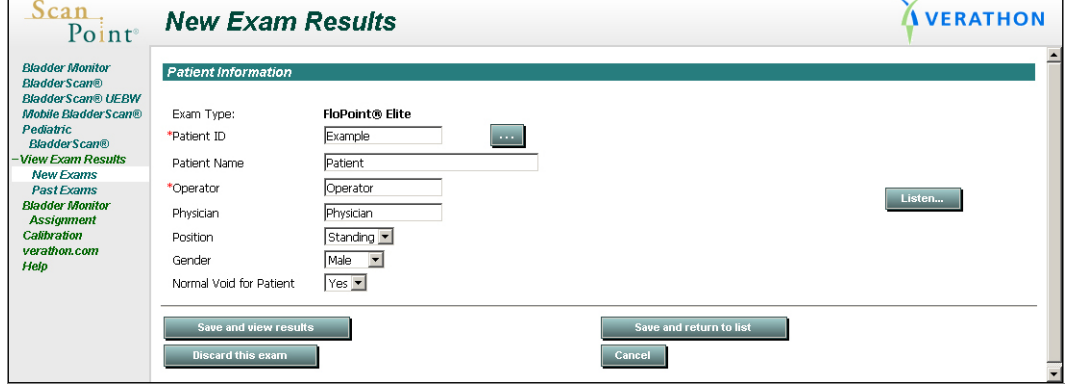

**Figure 15. Exam Details Page** 

## 4. **Accept or Reject the Exam**

You can accept, reject, or print the exam results according to the instructions in the following table.

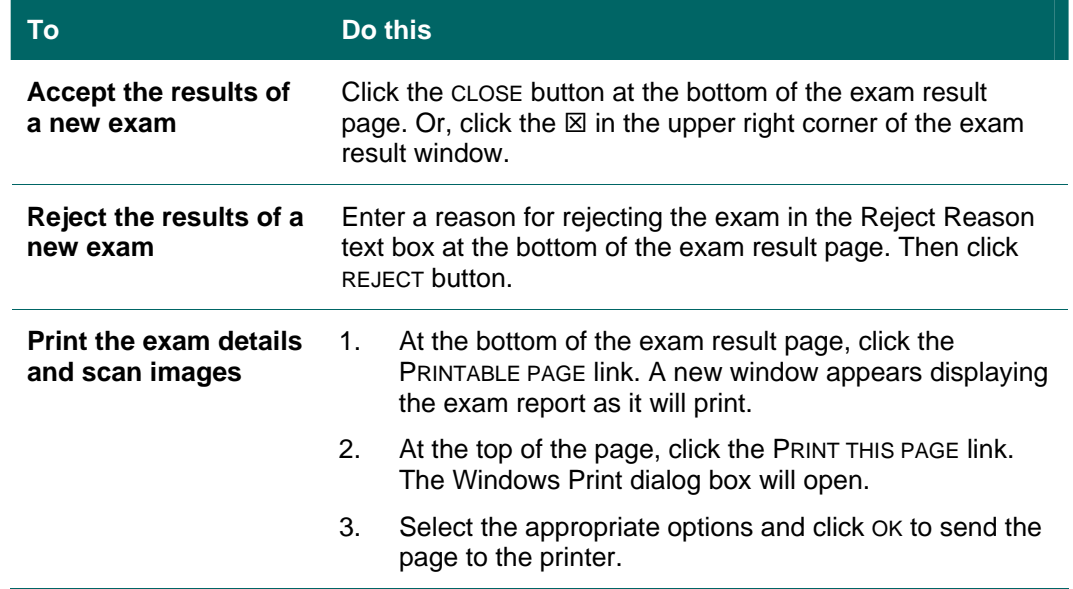

### 5. **Reviewed Exams are moved to the Past Exams list**

Once an exam has been viewed, a check mark is displayed next to its entry in the last column of the New Exam Results list (Figure 16). When you refresh the ScanPoint<sup>®</sup> window, any viewed exams disappear from the list.

**Figure 16. New Exam Results** 

| Scan.<br>Point <sup>°</sup>                    | <b>New Exam Results</b>          |                     |                                      |                          | <b><i><u>IVERATHON</u></i></b> |                      |    |
|------------------------------------------------|----------------------------------|---------------------|--------------------------------------|--------------------------|--------------------------------|----------------------|----|
| <b>Bladder Monitor</b><br><b>Bladder Scam®</b> | Click the column heading to sort |                     |                                      |                          |                                |                      |    |
| <b>BladderScan® UEBW</b>                       | <b>Patient ID</b>                | <b>Patient Name</b> | <b>Exam Date</b>                     | Exam Type                | <b>Operator</b>                | <b>Exam Result</b>   | IJ |
| Mobile Bladder Scan®                           |                                  |                     | Wednesday, June 20, 2007 10:09:31 AM | BV19400                  |                                | <b>Enter Details</b> |    |
| Pediatric                                      |                                  |                     | Wednesday, June 20, 2007 10:10:10 AM | BV19400                  |                                | <b>Enter Details</b> |    |
| <b>BladderScan®</b>                            |                                  |                     | Wednesday, June 20, 2007 9:52:51 AM  | FloPoint(R) Elite        |                                | <b>Enter Details</b> |    |
| <b>View Exam Results</b>                       |                                  |                     | Wednesday, June 20, 2007 9:44:23 AM  | FloPoint(R) Elite        |                                | <b>Enter Details</b> |    |
| <b>New Exams</b>                               | Example                          | Patient             | Friday, May 25, 2007 1:44:00 PM      | <b>Bladder Mass</b>      | Operator                       | Available            |    |
| <b>Past Exams</b><br><b>Bladder Monitor</b>    | Example                          | Patient             | Wednesday, June 20, 2007 9:41:00 AM  | <b>Bladder Mass</b>      | Operator                       | Available            |    |
| <b>Assignment</b>                              | Example                          | Patient             | Wednesday, June 20, 2007 9:57:00 AM  | Bladder Volume           | Operator                       | Available            |    |
| <b>Calibration</b>                             | Example                          | Patient             | Wednesday, June 20, 2007 9:42:00 AM  | Bladder Volume           | Operator                       | Available            |    |
| verathon.com                                   | Example                          | Patient             | Wednesday, June 20, 2007 9:35:13 AM  | FloPoint(R) Elite        | Operator                       | Available            |    |
| Help                                           | Example                          | Patient             | Wednesday, June 20, 2007 9:42:48 AM  | FloPoint(R) Elite        | Operator                       | Available            |    |
|                                                | Example                          | Patient             | Wednesday, June 20, 2007 9:35:00 AM  | Pediatric Bladder Volume | Operator                       | Available            |    |
|                                                | Example                          | Patient             | Wednesday, June 20, 2007 9:36:00 AM  | Pediatric Bladder Volume | Operator                       | Available            |    |
|                                                |                                  |                     |                                      |                          |                                | Refresh              |    |

# **Viewing Past Exams**

Once an exam has been viewed in ScanPoint $^{\circ}$ , it's automatically moved to the Past Exams list.

1. On the ScanPoint<sup>®</sup> menu at the left of the window, click PAST Exams. The Patient Exams History screen is displayed (Figure 17).

| <b>Scan</b><br>Point®                                                                                                    | <b>Patient Exams History</b>                                             | <b>IVERATHON</b> |
|----------------------------------------------------------------------------------------------------|--------------------------------------------------------------------------|------------------|
| <b>Bladder Monitor</b><br><b>BladderScan®</b><br><b>BladderScan® UEBW</b><br>Mobile Bladder Scan®<br>Pediatric<br><b>BladderScan®</b><br><b>View Exam Results</b><br>New Exams<br><b>Past Exams</b><br><b>Bladder Monitor</b><br><b>Assignment</b><br>Calibration<br>verathon.com<br>Help<br>Log Off | Enter Patient ID<br>Search<br>* denotes a required field<br>*Patient ID: | Submit           |

**Figure 17. Patient Exams History screen - Search by Patient ID** 

2. To see a patient's past exams, enter the appropriate Patient ID in the Patient ID text box and click SUBMIT. Or, to choose from a list of IDs used at your institution, click the SEARCH button and then click on the appropriate Patient ID.

A list of viewed exams with the Patient ID you selected will appear(Figure 18).

**Figure 18. Patient Exams History Search Results** 

| Scan.<br>Point                                                                                                    | <b>Patient Exams History</b>                                                     |                       |                       | <b>AVERATHON</b>                       |
|----------------------------------------------------------------------------------------------------|----------------------------------------------------------------------------------|-----------------------|-----------------------|----------------------------------------|
| <b>Bladder Monitor</b><br><b>BladderScan®</b><br><b>BladderScan® UEBW</b><br><b>Mobile Bladder Scan®</b><br>Pediatric<br><b>BladderScan®</b><br>-View Exam Results<br>New Exams<br><b>Past Exams</b><br><b>Bladder Monitor</b><br><b>Assignment</b><br><b>Calibration</b><br>verathon.com<br>Help<br>Log Off | 247.7ml (7032702 test20)<br><b>Exam Date &amp; Time</b><br>3/28/2007 10:44:46 AM | Exam Type<br>FloPoint | <b>Operator</b><br>bc | <b>Exam Result</b><br><b>Good Exam</b> |

- 3. To view an exam result, click the link in the Exam Result column next to the appropriate exam.
	- Accepted exam results will display a Good Exam link.
	- Rejected exam results will display a Failed Exam due to user rejection link.
- 4. Follow the instructions in the previous table to view or print these results.

# **FloPoint**® **Elite Reports in ScanPoint**® **with QuickPrint**

FloPoint $^{\circledR}$  Elite exam results in ScanPoint $^{\circledR}$  with QuickPrint (Figure 19) are divided into three sections with different kinds of information in each section:

## **Information:**

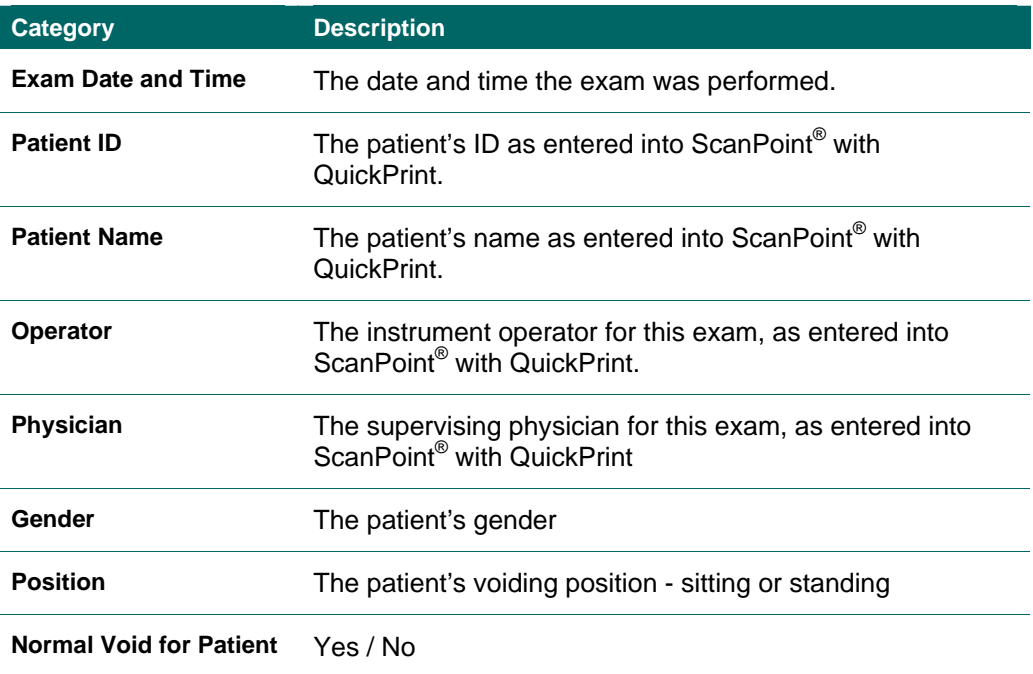

### **Measurements**

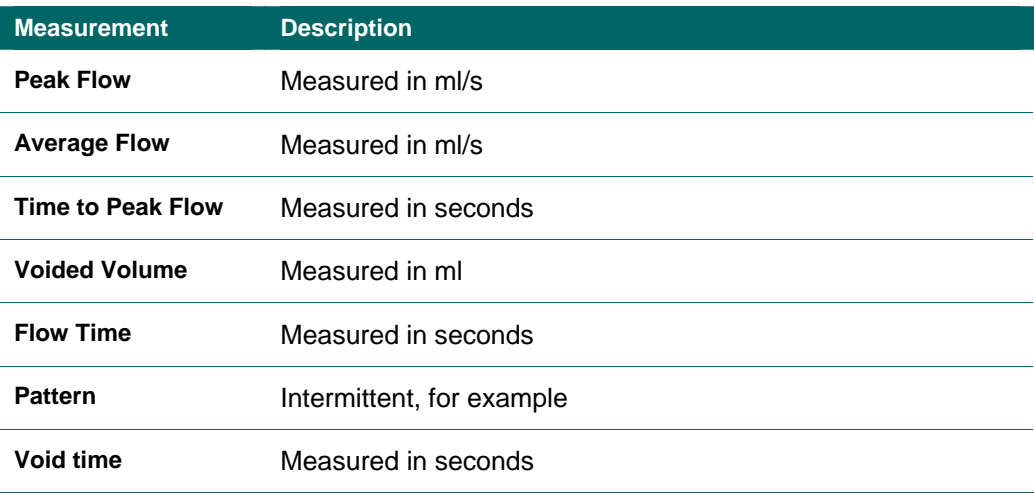

### **Graphs**

- **Flow Rate:** Flow Rate (in ml/s) over Time (in seconds)
- **Voided Volume:** Voided Volume (in ml) over Time (in seconds)